## **Anritsu** envision: ensure

## Software License Install Simple Operation Guide

Signal Analyzer MS2830A / MS2840A / MS2850A

This guide explains the simple procedure for installing a software license in the Signal Analyzer MS2830A, MS2840A and MS2850A.

- $\triangleright$  Copy the license files (a below) to a folder (b below) on a USB memory stick.
	- SLIC6201536455.xml **a)** WLIC6201536455.xml Note: Differs according to main unit serial number.
	- x:¥Anritsu Corporation¥Signal Analyzer¥Install (x: USB drive letter) **b)**
- Insert the above-described USB memory stick into the Signal Analyzer MS2830A,MS2840A or MS2850A and install the license using the procedure described on the following pages.

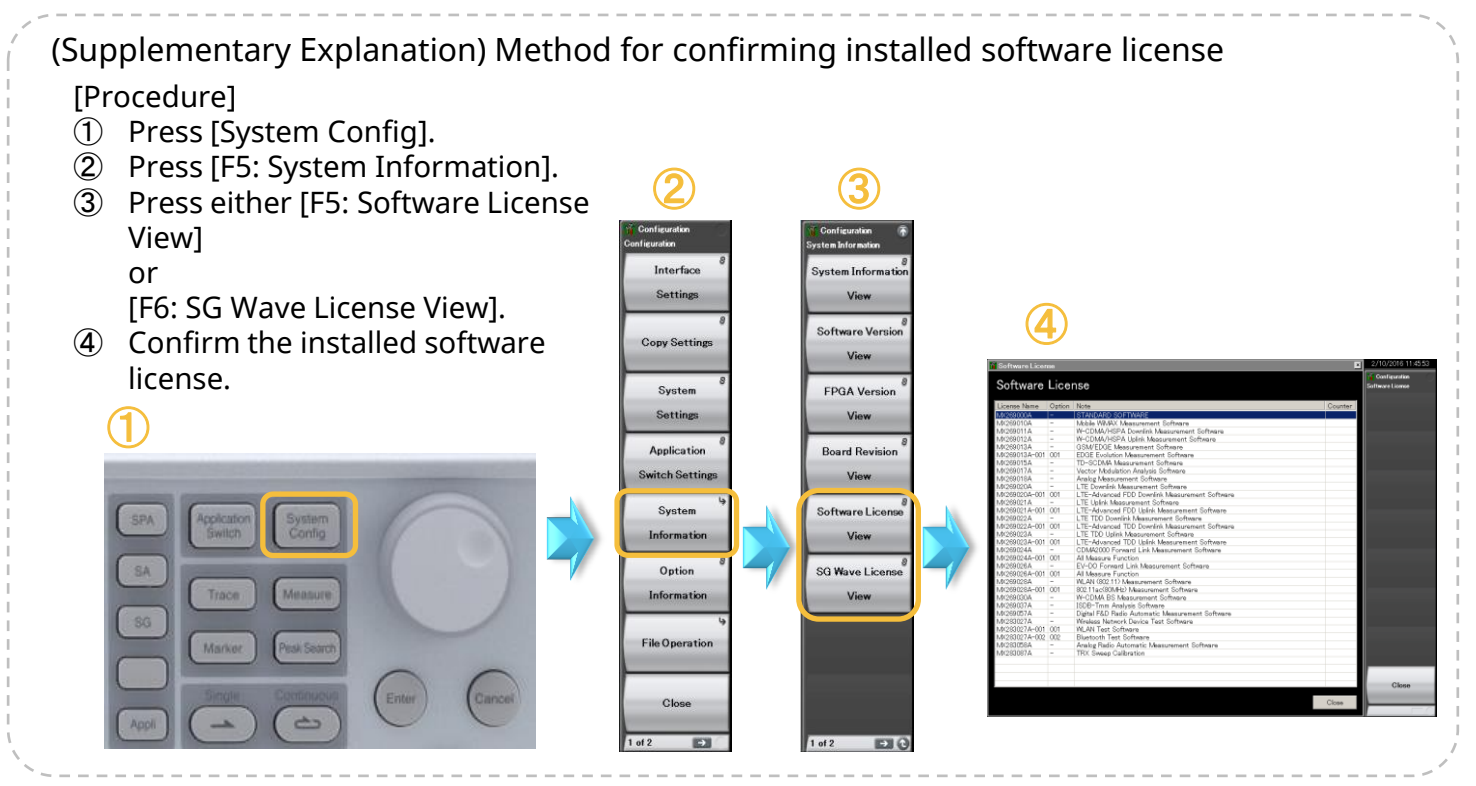

## [Procedure]

- ① Press [System Config].
- 2 Press  $[\rightarrow]^{*}$  to go to Page 2 (\*: button below F8).
- ③ Press [F1: Software Install].
- ④ Press [F1: Install].
- ⑤ Press either [F3: Software License] (\*: for analysis software) or

[F4: SG Wave License] (\*: for signal generator waveform patterns/IQproducer).

⑥ Select (E:)\* and press [F7: Set] (\*: select USB drive letter).

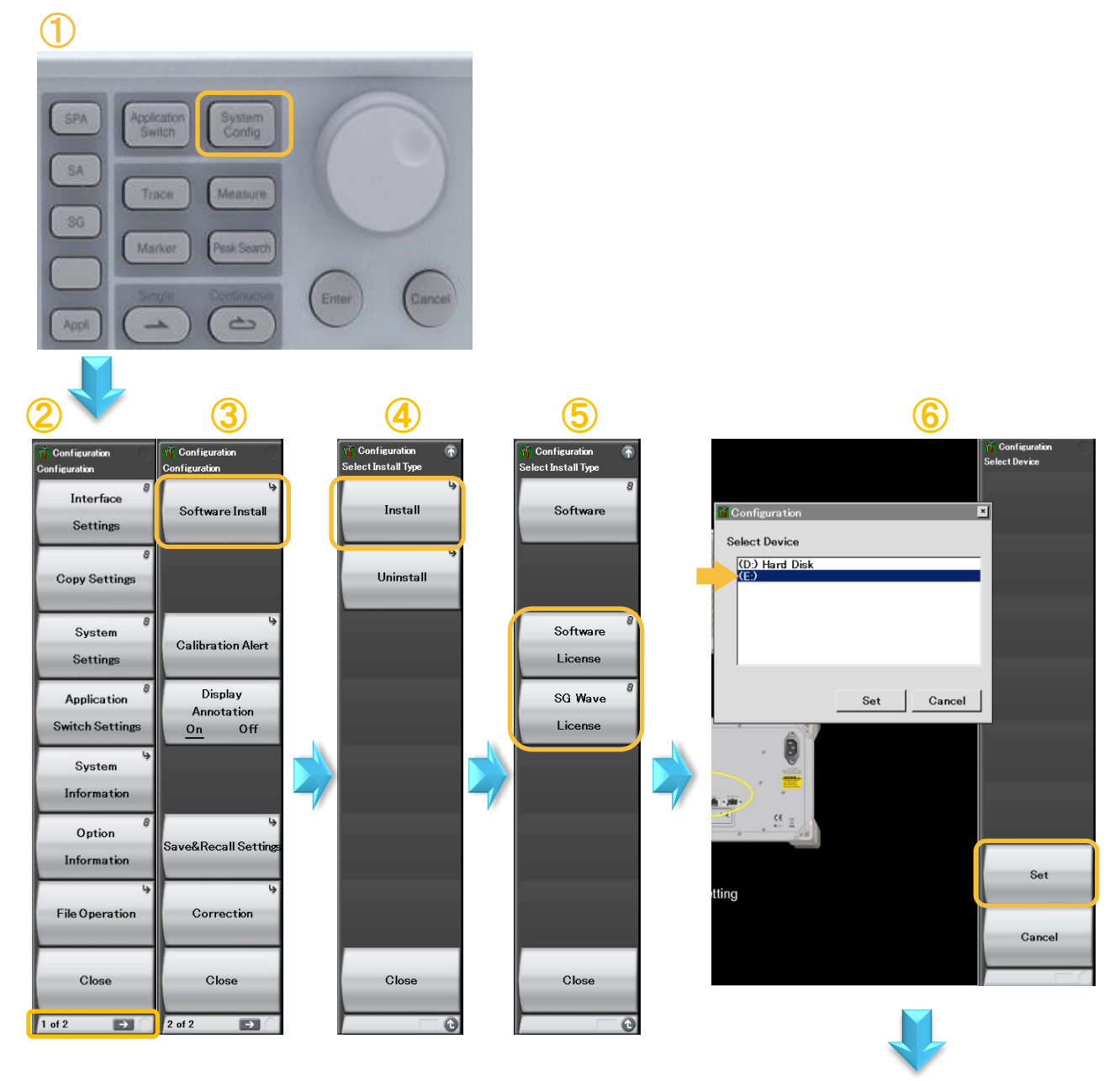

To Next Page

[Procedure]

- ⑦ (For licenses for multiple serial numbers) Select the license for the serial number of the main unit where the software is to be installed and press [F7: Set].
- ⑧ Either press [F2: Select All] or move the cursor to the license to install and press [Enter]\* (\*: button under rotary knob) and confirm that the checkbox is checked ( $\overline{Q}$ ).
- ⑨ Press [F1: Install].
- ⑩ Select [Yes] and press [Enter]\* (\*: button under rotary knob).
- ⑪ Select [Yes] again and press [Enter]\* (\*: button under rotary knob).
- ⑫ License installation starts and the unit restarts automatically.

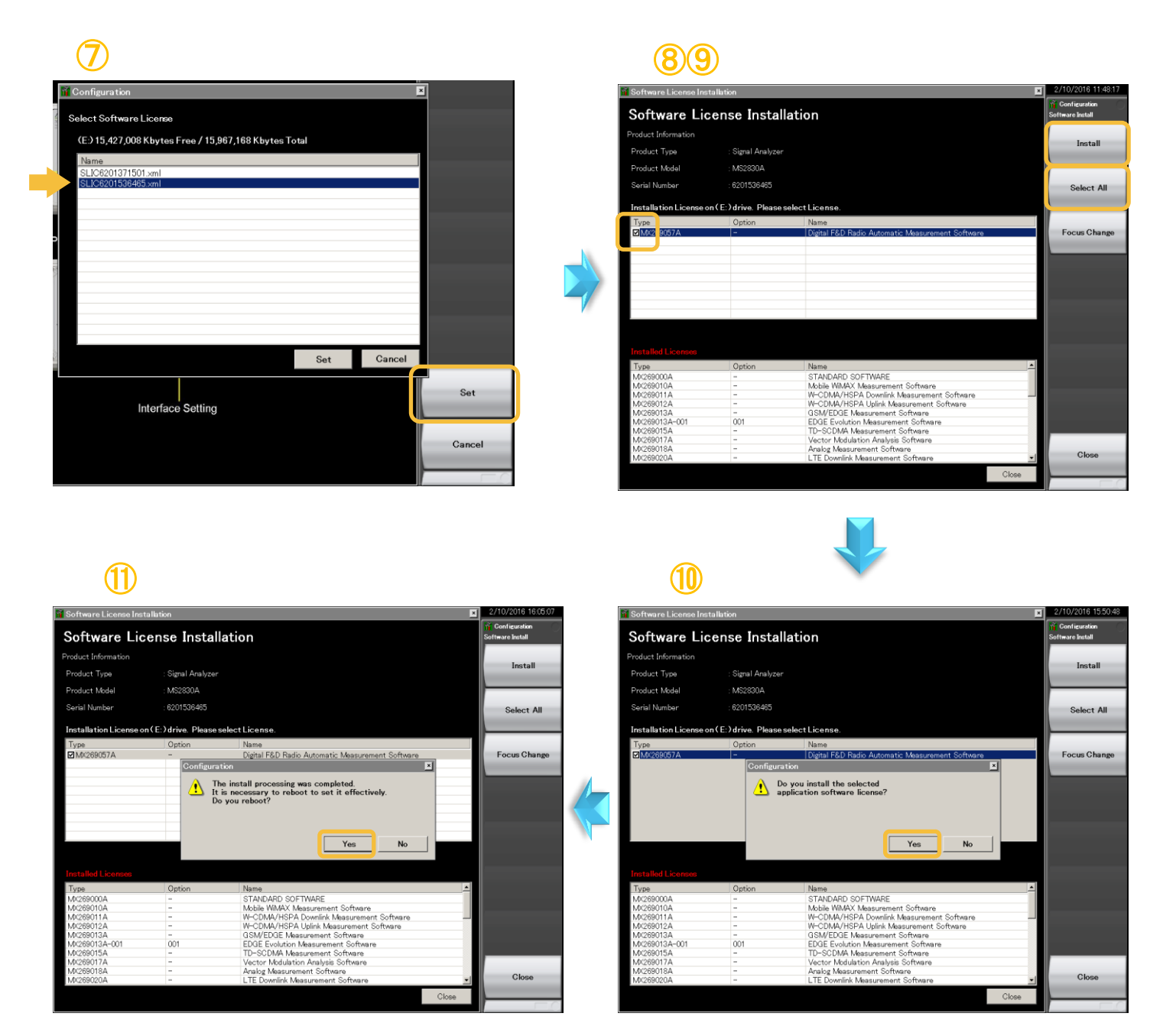

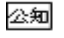